## Opt-In to eBill:

- Access your account on the patient portal
- Click your name/circle with initials at the top, right of the screen
- Click 'My Settings'

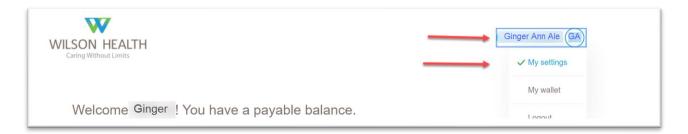

- Once in 'My Settings', Click 'Update preferences'
- On the Set statement & notification preferences screen:
  - Select 'Go Paperless'
  - Choose either Email, Text Message, or both
  - Select which type of payment notifications are desired, if any
  - o Add Date of Birth
  - o Agree to the terms by clicking the box
  - Save

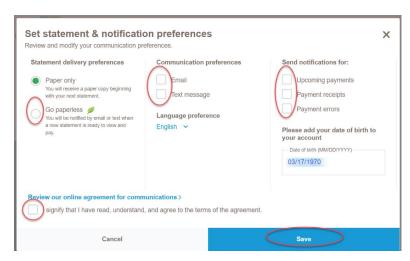

\*There is also a 'paperless' tile found by scrolling down on the main account page(shown below). Clicking the 'Go Paperless' button will take you to the above screen.

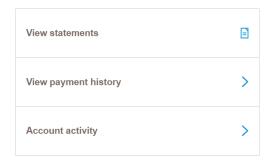

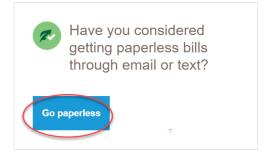